## Diagnosing TwinSAFE Issues - Advanced

How to diagnose TwinSAFE problems

# **Contents**

[Permanent](#page-0-0) Problems

Check the [EtherCAT](#page-0-1) circuit [Navigating](#page-0-2) the Safety Function Blocks CRC Checking [EtherCAT](#page-2-1) circuit [Checking](#page-2-2) Safety Project Online View [Creating](#page-3-0) Sync Units **Comments** [Intermittent](#page-2-0) problems

# <span id="page-0-0"></span>Permanent Problems

Permanent problems are issues that are permanently there until you solve them. For instance, the emergency stop circuit will not reset, but there is no indication why.

## <span id="page-0-1"></span>Check the EtherCAT circuit

See See [Diagnosing](https://stuga.dokit.app/wiki/Diagnosing_EtherCAT_Issues_-_Advanced) EtherCAT Issues - Advanced to see if there is a permanent break in the etherCAT circuit, as this will also stop the emergency stop resetting

## <span id="page-0-2"></span>Navigating the Safety Function Blocks

If you cannot see what is stopping estop working, you can take a look at the internals of the safety function blocks using the online view. Firstly, get the TwinSafeGroup open

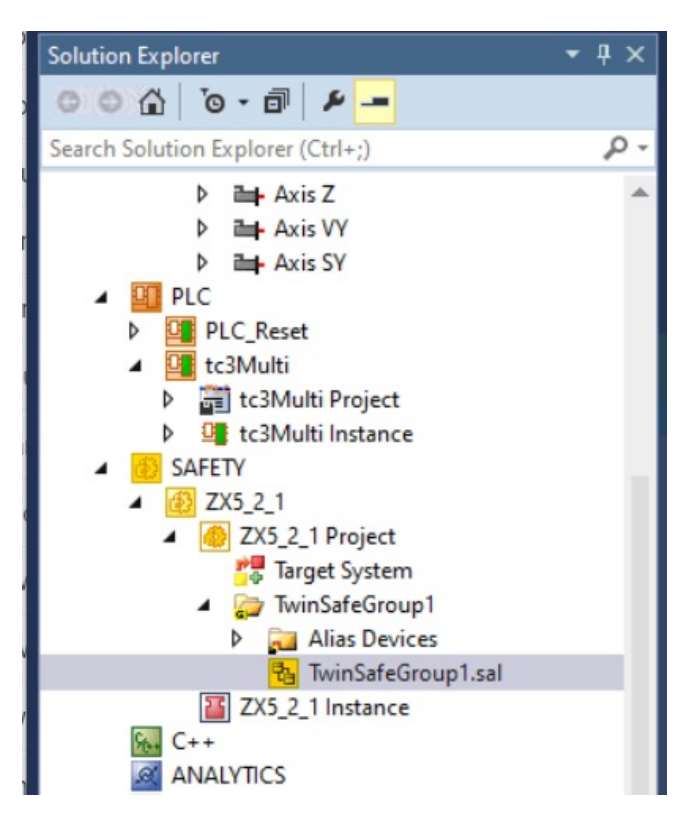

The function block screen can be zoomed in and out to show you more of it, and you can scroll round with the scroll bars

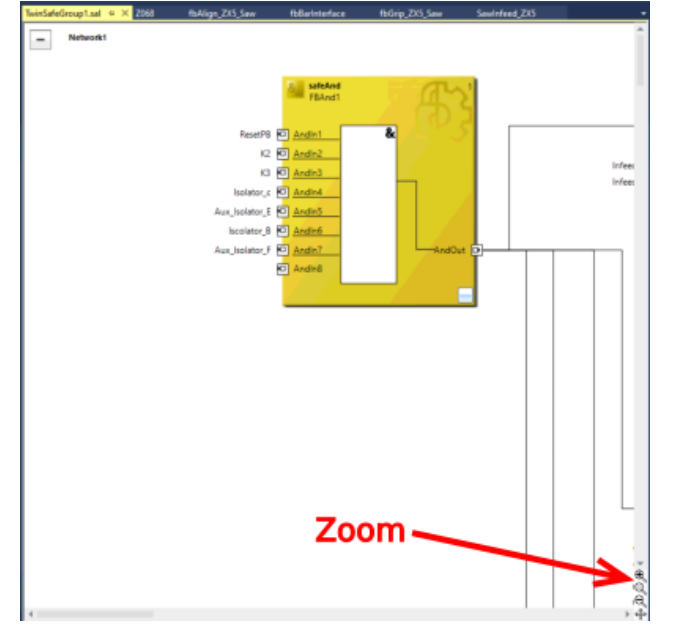

"Go live" by selecting Twinsafe->Show Online Data

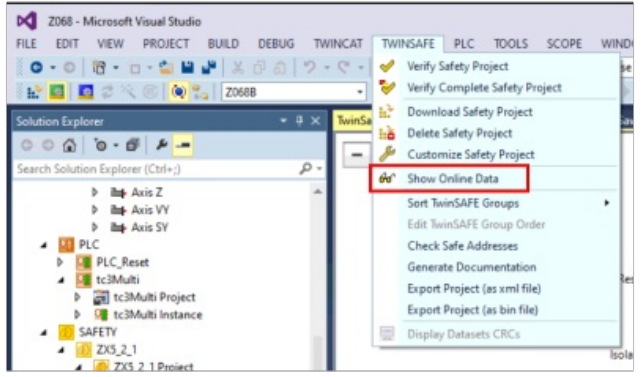

If the estop circuit is working properly, the surround will be green. If the circuit has not been initialised or there is a problem, it will be red. Thi: picture shows a healthy estop circuit

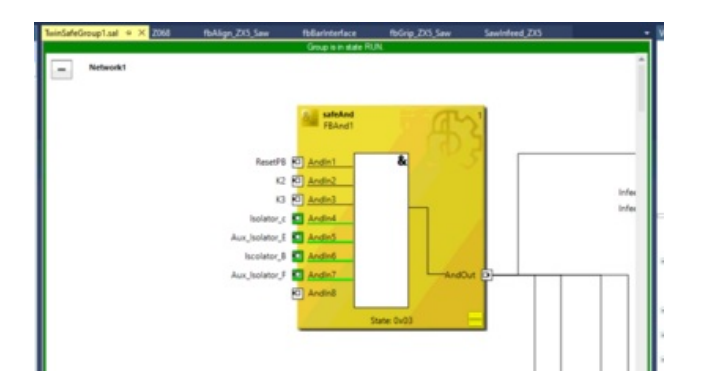

The lines connecting the paths between the blocks indicate "Active" signals. A simple, useful rule of thumb is that an input labelled with an estop function (eg Isolator\_C K2, Gate\_C\_Ch1, Saw Console\_Estop\_Ch1, etc) should be green to saw it is ok. EXCEPT when there is an "Inversion" on the input, signified by a circle inside the function block.

In this this picture

- The Saw\_Consol\_Estop\_Ch1 and Ch2 inputs are active high (green=ok)
- The Saw\_Front\_Guard\_Key\_Ch1 and Saw\_Top\_Guard\_Key\_Ch1 are active low (not green=ok)

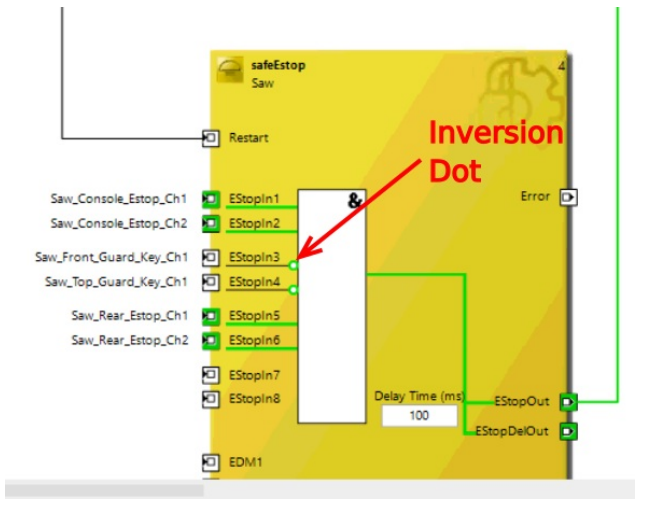

# <span id="page-2-0"></span>Intermittent problems

The most difficult and frustrating problem solving comes from an intermittent problem with the TwinSAFE Estop circuit. Due to the fail-safe nature of the system, any upset or break in the EtherCAT circuit will also trip the estop circuit. Here are some tips and tricks to help narrow down this search

#### <span id="page-2-1"></span>CRC Checking EtherCAT circuit

See [Diagnosing](https://stuga.dokit.app/wiki/Diagnosing_EtherCAT_Issues_-_Advanced) EtherCAT Issues - Advanced for a guide on how to set up advanced diagnosis on the EtherCAT network to help track down intermittent breaks in the network

### <span id="page-2-2"></span>Checking Safety Project Online View

A good tool for checking "where" the break was on the safety circuit is to use the "Safety Project Online View" With the TwinSafeGroup1 window open, Select View->Other Windows->Safety Project Online View

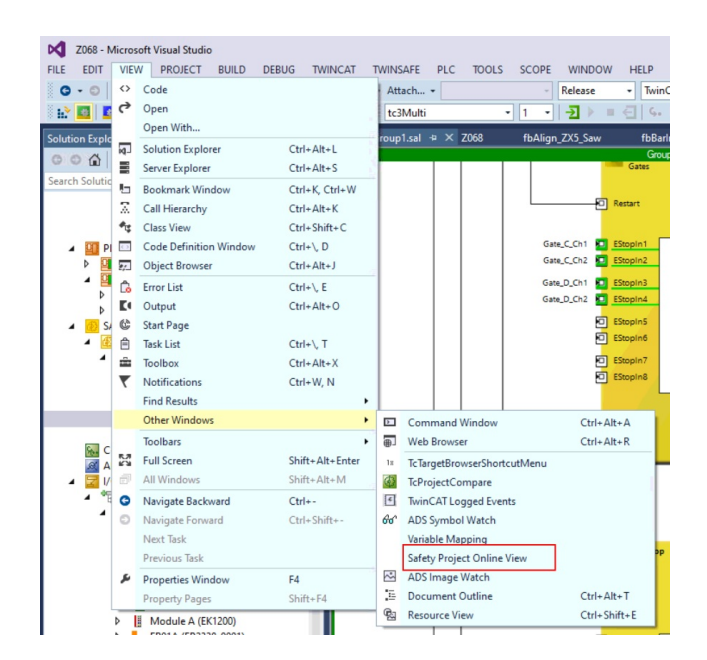

This will open a new window at the bottom

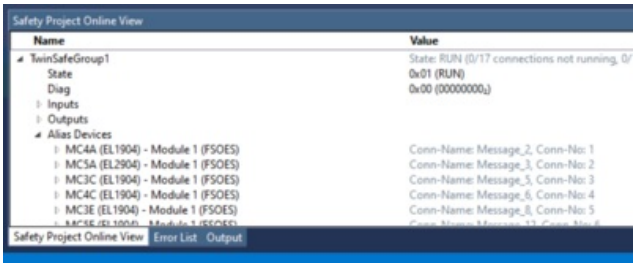

The tree branches colour themselves red where there is an issue. Scrolling through these tree branches will help identify exactly where the last estop break was detected in the network.

### <span id="page-3-0"></span>Creating Sync Units

Following a discussion with Jamie Withers at Beckhoff, he recommends a "Standard code of practice" for TwinSAFE systems to put the Safety system into a [Sync](https://infosys.beckhoff.com/english.php?content=../content/1033/tc3_io_intro/1468206859.html&id=) Unit. The TwinSAFE on Stuga Machines was not originally set up like this, so it is a good idea to retrospectively add this feature. It has proved incredibly successful is isolating an ethercat network problem to prevent it tripping the emergency stop circuit. It allows the engineer to trace the problem without the machine stopping.

Select Sync Unit Assignment from the Device Properties

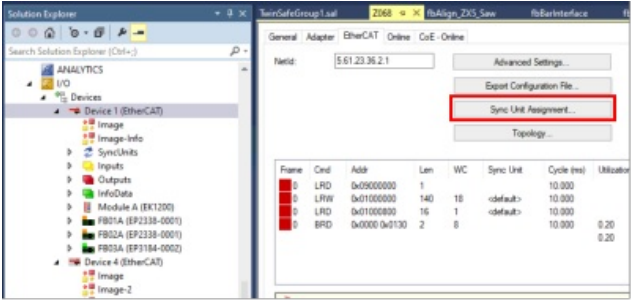

Two Sync Units need to be created. One for the "Master" and one for all the slices.

On the device that has the TwinSAFE EL6900 PLC, open the Sync Unit assignment and select the EL6900. Then type TwinSAFE Master into the Sync Unit Names Box, then click Apply.

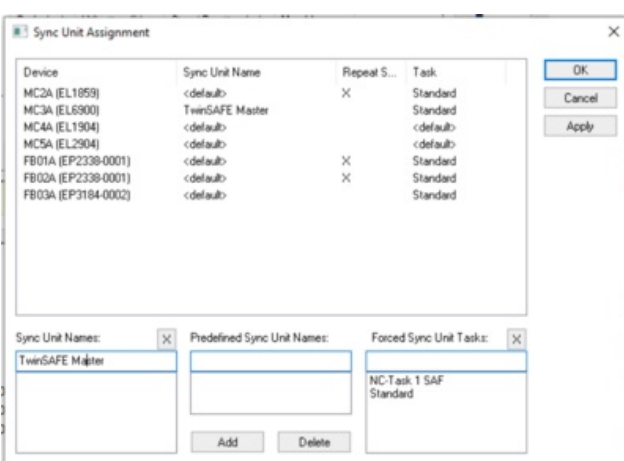

Now select all the EL1904, EL2904 and AX5803 Safety slices / Safety card for the drives (use ctrl-click to select many) and add a "TwinSAFE Slices" Sync Unit

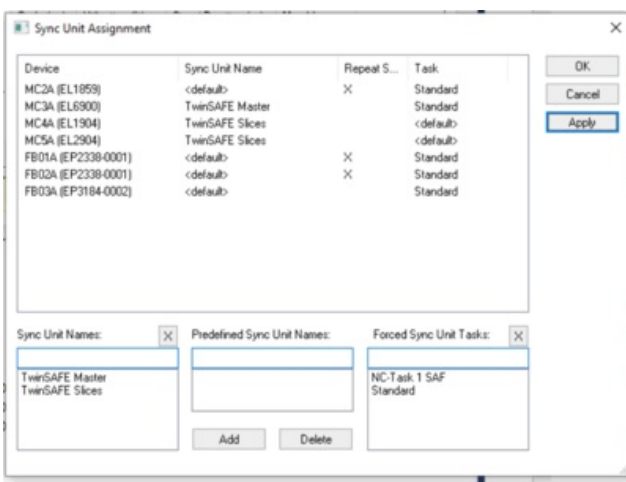

Repeat this for any other devices (most machines have 2 IO devices)

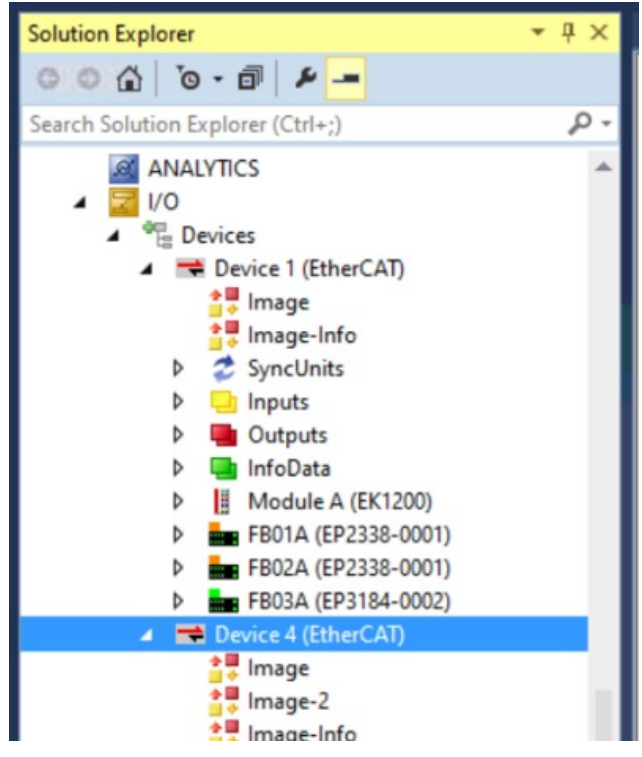

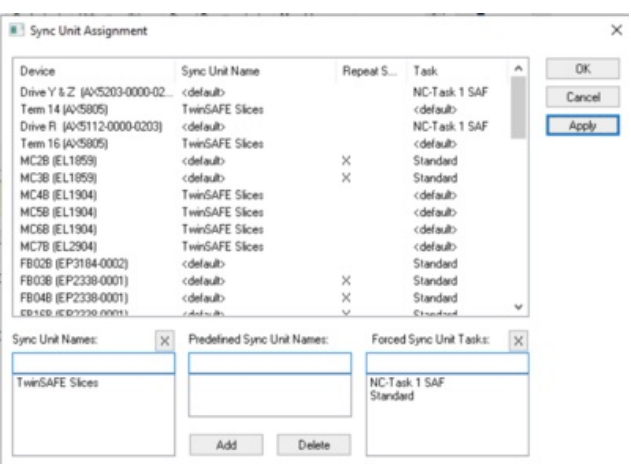

Finally, activate the configuration. Then update the Monday Control [Systems](https://stugaltd.monday.com/boards/304269981) Log for this machine in the TwinSAFE column to log this has been done

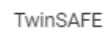